# **User Manual**

**MQ** Series

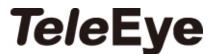

# **Contents**

| 1. Login Interface       |    |
|--------------------------|----|
| 2. Live view             | 2  |
| 2.1 Full-screen Preview  | 2  |
| 2.2 Electronic Zoom-in   | 2  |
| 2.3 PTZ Control          | 3  |
| 3. Playback              | 4  |
| 4. Setup                 | 5  |
| 4.1 Device Info          | 5  |
| 4.2 PTZ Setting          | 6  |
| 4.3 Display Settings     | 7  |
| 4.4 Encoding             | 8  |
| 4.5 Video Parameters     | 9  |
| 4.6 Motion Detection     |    |
| 4.7 Video Tampering      | 11 |
| 4.8 Privacy Mask         | 12 |
| 4.9 Network Settings     | 13 |
| 4.10 Platform Management | 14 |
| 4.11 Multicast Config    | 14 |
| 4.12 NS Setting          |    |
| 4.13 NTP Settings        | 16 |
| 4.14 Email Settings      | 17 |
| 4.15 FTP Settings        |    |
| 4.16 Alarm Input         |    |
| 4.17 Alarm Out           | 20 |
| 4.18 Exception Settings  | 21 |
| 4.19 User Info           | 22 |
| 4.20 System Update       | 23 |
| 4.21 Auto Reboot         | 24 |
| 4.22 Storage Management  | 24 |
| 4.23 Restore             | 25 |
| 4.24 Local Setting.      | 25 |
| 5. File Management       | 26 |
| 5.1 Search               | 26 |
| 5.2 Preview Capture      | 27 |
| 5.3 Playback Capture     | 27 |
| 5.4 Backup               | 27 |
| 5.5 File Capture         | 27 |
| 5.6 Preview Videos       | 27 |
| 5.7 Linkage Capture      | 27 |
| 5.8 Backup Video Play    | 27 |
| 6. Log                   | 28 |
| 7. Exit                  | 29 |

#### **Statement**

The instruction is for guidance only. Detailed information is in accordance with the product.

The instruction may include some technical inaccuracies or typographical error thought it is prepared with our every effort.

The product or procedures described in the instruction may be changed or updated at any time without advance notice

Screenshots used in the instruction are from the other machine and are only for indications and explanations.

For any doubts or to request documents about latest procedures and complementary notes, please consult with the after-sales service department.

#### **Precautions**

The followings describe information about correct usage and risk prevention as well property loss prevention to be strictly followed.

Please use web cameras in an environment within allowable temperature (-10°C to +50°C) and humidity.

Check if the power supply works normally before operation.

Do not furiously strike on the product and be careful not to fall it over.

Do not install the product in a dusty or moist place, or a place with strong electromagnetic radiation.

Do not place a container or others with liquid on the product or allow liquid flowing into inside the product.

When the product is left unused, place install the preventive dust cover for the image sensor.

Do not disassemble the product without authorization.

## 1. Login Interface

Input the IP address of the front-end device into the IE browser(default IP address is 192.168.1.188) to access the Login interface, as shown in the following figure:

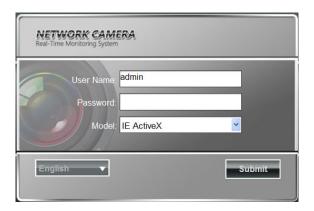

After entering into the login interface, it will prompt to install the Activex control, as shown in the follow figure:

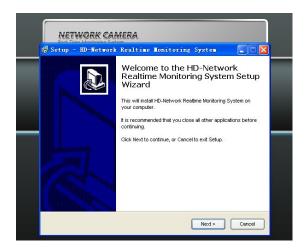

If it cannot be installed automatically, you can install it manually.

User Name: admin (default setting)

Password: Null (default setting)

**Model:** IE ActiveX or Non ActiveX. If you use IE browser, then please select IE ActiveX to login. While you use other browsers, then select Non ActiveX to login. (Note: Select Non ActiveX without installing Activex control)

Select Language: Chinese or English optional

Click Submit to login.

## 2. Live view

After login, it will enter into the live preview, as shown in the follow figure.

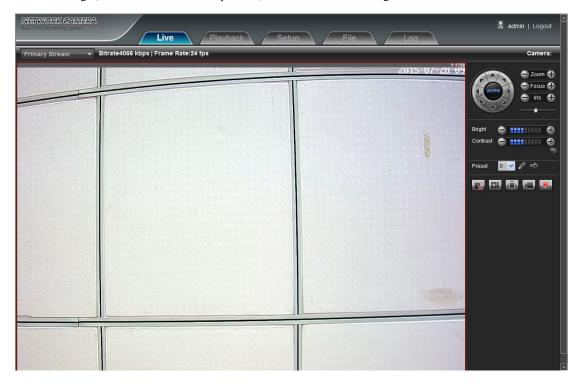

#### 2.1 Full-screen Preview

Click the full-screen icon in the lower right corner to preview full screen. Or you can click right mouse button to enter and exit the full screen display in the preview interface.

#### 2.2 Electronic Zoom-in

It can zoom in the preview image by scrolling the mouse wheel, as shown in the follow figure:

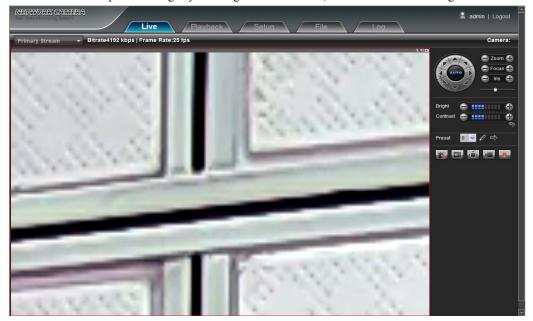

#### 2.3 PTZ Control

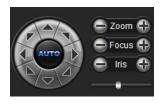

PTZ Control: You can use eight directional keys to rotate front-end devices, and AUTO indicates auto-rotation.

Zoom In/ Out: To adjust degree of zoom in/ out

Focus: To adjust size of focus

Aperture: To adjust size of aperture

**Speed:** Use the slider to regulate the PTZ speed

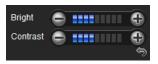

**Bright:** To adjust the brightness of the screen **Contrast:** To adjust the contrast of the screen

The arrow is used to restore default settings.

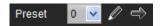

Set A Preset Point: Set a preset point by using directional keys on the PTZ control to rotate the camera to the desired location, next select a preset number from the Preset Point drop-down list, and then press button.

Call A Preset Point: Call a preset point by selecting a preset number to be called from the Preset Point drop-down list and press button.

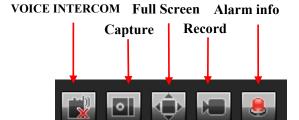

Voice Intercom: Click it to enable or disable voice intercom

Capture: Capture for preview. Click the capture icon, it will pop up its storage path automatically.

**Full Screen:** Display the current preview in full screen **Record:** Enable or disable preview interface record **Alarm Info:** Enable or disable disarming/ clear alarm

Note: X indicates the function is off or disabled

## 3. Playback

Click **Playback** enter into playback interface, click the icon select the date time of the calling video in need, then click the icon search, the record video will search automatically, as shown in the follow figure:

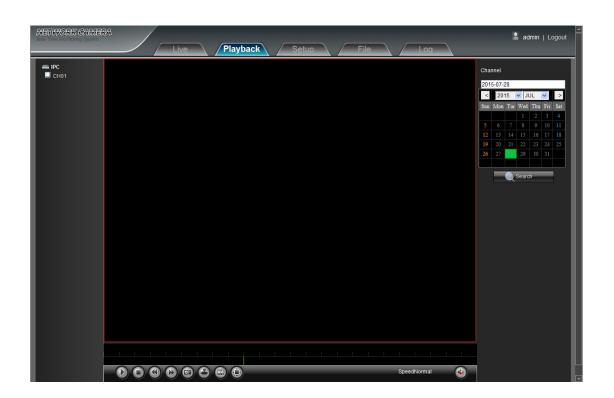

- Start: Start the current playback
- **Stop:** Stop the current playback
- Slow: Slow down the playback speed(1/2, 1/4, 1/8, 1/16 times optional)
- Fast: Speed up the playback speed(2, 4, 8, 16 times optional)
- Snapshot: Can be snapshot in any playback channel
- **Backup:** Can be backup video in any playback channel
- Frame Play: Sigel frame to play
- Full Screen: Playback video will display with full screen
- Voice: Adjust the volume of playback audio

Double-click the slider location, it will start to paly the video, or you can click the **Start** button to playback video.

(Note: The front end device should support SD card storage to enable this function)

## 4. Setup

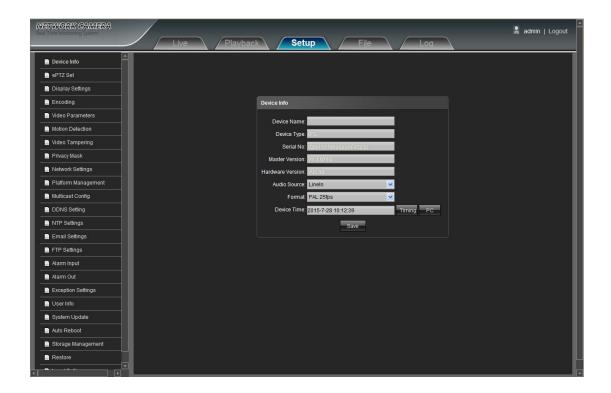

#### 4.1 Device Info

IP Camera **Device Info** interface as shown in the follow figure:

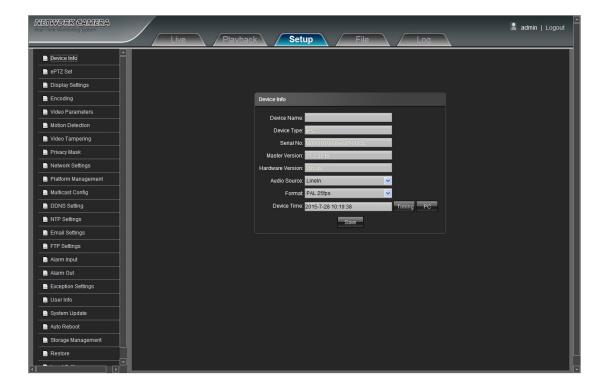

• Device Name: Edit the camera name

• **Device Type:** Display the device type

• Serial No.: Display the product serial No.

• Master Version: Display the software version date

• Hardware Version: Display the hardware version number

• Audio Source: Select the audio input mode, LineIn or MicIn selectable

• Format: Switch to select the PAL and NTSC image scanning system

• Device Time: Set and display the device current time

After complete all parameters setting, click Save and then it will take effect immediately.

#### 4.2 PTZ Setting

IP Camera ePTZ Set interface as shown in the follow figure:

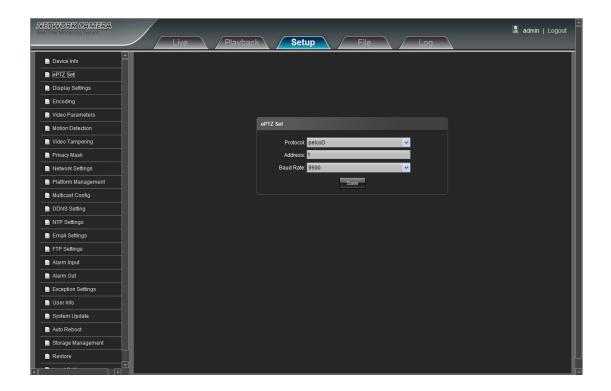

• Protocol: Support Pelcod protocol

• Address: Support 0-255 address code adjustable

• Baud Rate: Support diverse baud rate selectable

• Operation Method: Connect analog high speed dome at the IP camera AB port, set the protocol and baud rate, and control the high speed dome through IPC preview interface

After complete all parameters setting, click Save and then it will take effect immediately.

#### 4.3 Display Settings

IP Camera Display Settings interface as shown in the follow figure.

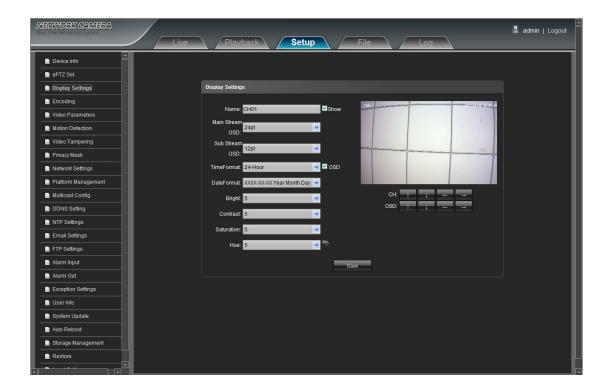

- Name: Modify the appointed channel name
- Main Stream OSD: Modify the appointed channel font of main stream OSD
- Sub Stream OSD: Modify the appointed channel font of sub stream OSD
- Time Format: Select different time display mode for the appointed channel
- Date Format: Select different date display mode for the appointed channel
- Bright: Adjust the brightness for the appointed channel
- Contrast: Adjust the contrast for the appointed channel
- Saturation: Adjust the saturation for the appointed channel
- **Hue:** Adjust the hue for the appointed channel
- Title Location: Set the channel title location for the appointed channel
- OSD(Date Adjustment): Set the channel date location for the appointed channel
- Cyclotron Arrow: Restore the default parameters(Only for Bright, Contrast, Saturation and Hue)
   After complete all parameters setting, click Save and then it will take effect immediately.

#### 4.4 Encoding

IP Camera Encoding setting interface as shown in the follow figure:

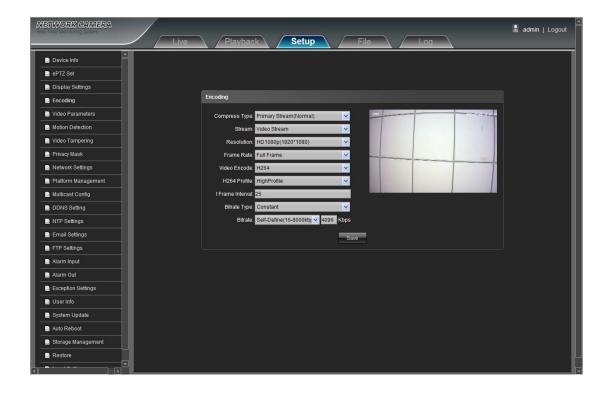

- Compress Type: Primary Stream(Normal)/ Sub Stream selectable
- Stream: Include complex stream/ video stream two types
- Resolution: The resolution types here are accord with the resolution types of the front IPC supported.
- Frame Rate: Select different frame rate in the drop-down list, default is Full Frame
- Video Encode: H.264/ MJPEG two kinds of video encode format
- H264 Profile: There are MainProfile/ Baseline/ HighProfile three types optional
- I frame Interval: Set the I frame interval time
- Bitrate Type: Constant/ Variable selectable
- Bitrate: Set different bitrate for different channels

After complete all parameters setting, click **Save** and then it will take effect immediately. ( Note: The modification of **Setup** settings will change the front camera parameters directly)

#### 4.5 Video Parameters

IP Camera Video Parameters setting interface as shown in the follow figure:

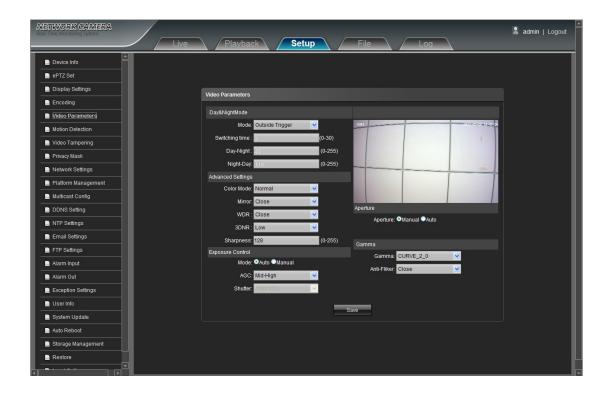

- Day&Night Mode: Outside Trigger/ Auto/ Color/ Black White four kinds of mode selectable. Non infrared IP cameras default mode is Auto, and infrared IP cameras default mode is Outside Trigger. According to the IP camera type and actual scene, user can select the Day&Night mode optional
- Switching Time: Day&Night switch delay time, 0-30s selectable, and default is 3s
- Day-Ni-Threshold: 0-255 selectable, users can adjust it according to the need, default is 45
- Ni-Day-Threshold: 0-255 selectable, users can adjust it according to the need, default is 119
- Color Mode: Normal/Bright/ Nature three options, default is Normal
- Mirror: Close/ Horizonal Mirror/ Vertical Mirror/ 180° Rotation four options, default is Close
- WDR: Close/ Low/ Mid/ High four options, default is Close
- 3DNR: Close/ Low/ Mid/ Mid-High/ High five levels, default is Close
- Sharpness: 0-255 selectable, default is 128
- Exposure Control Mode: Auto/ Manual selectable, default is Auto
- AGC: Low/ Mid-Low/ Mid/ Mid-High/ High selectable, default is Mid-High. The higher Auto Gain value, the better sensitivity within low illumination, while the noise will be more obvious
- Shutter: Auto shutter, 1/30(25)-1/10000, the default is 1/30(1/25)
- Gamma: CURVE\_1\_6, CURVE\_1\_8, CURVE\_2\_0, CURVE\_2\_2 totally four modes, default is CURVE\_2\_0
- Anti-Fliker: Close, 50hz, 60hz three types, the default is Close
- Aperture: According to the IPC lens type, it can select Manual or Auto for the aperture adjustment, default is Manual

After complete all parameters setting, click Save, the settings will take effect immediately.

#### 4.6 Motion Detection

IP Camera Motion Detection setting interface as shown in the follow figure:

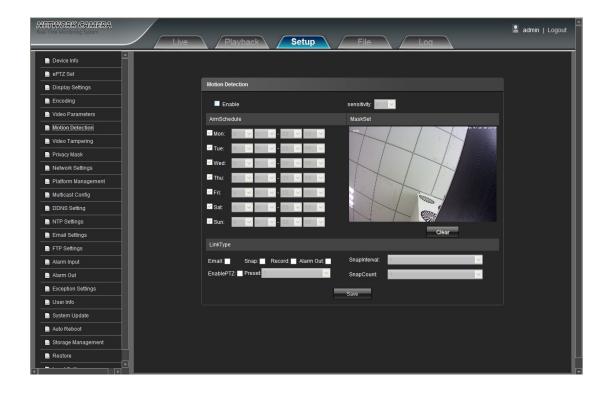

- **Enable:** Select whether to enable the Motion Detection function.
- Arm Schedule: Set the alarm schedule from Monday to Sunday
- Mask Set: Press and darg the left mouse button in the Mask Set preview interface, then darw the small check optional to set the detective areas
- Clear: Click Clear to clear the current detective areas
- Sensitivity: The higher sensitivity, the more obvious motion detective effect
- Email: Click Email. Once alarm triggers that it will send Email to appointed mailbox
- Snap: Click Snap. Once alarm triggers that it will linkage camera to snapshot picture and store it in the SD card
- Record: Click Record.Once alarm triggers that it will linkage camera to record video and restore it in the SD card. Otherwise, you can setup the FTP uploading mode to store record video file
- Alarm Output: There is a active warner connected to the alarm output port. Once alarm triggers that it will linkage embedded relay switch to make alarm output
- Enable PTZ: When motion detection triggers alarm, it will linkage the PTZ motion
- Preset: When motion detection triggers alarm, it will linkage the presets
- Snap Interval: Set the snapshot interval time
- Snap Count: Set the snapshot count per second

After complete all parameters setting, click Save, the settings will take effect immediately.

#### 4.7 Video Tampering

IP Camera Video Tampering setting interface as shown in the follow figure:

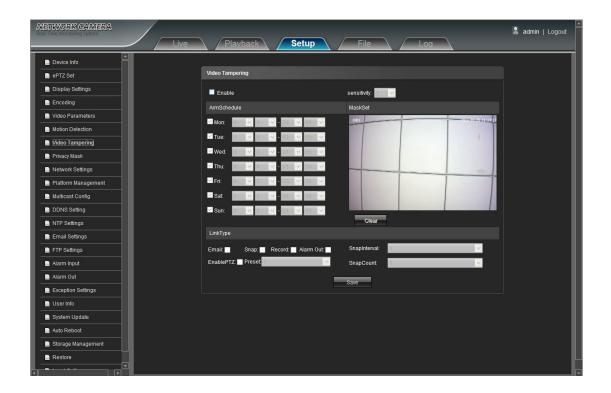

- Enable: Select whether to enable the Video Tampering function.
- Arm Schedule: Set the alarm schedule from Monday to Sunday
- Mask Set: Press and darg the left mouse button in the Mask Set preview interface, then darw the small check optional to set the detective areas
- Clear: Click Clear to clear the current detective areas
- Sensitivity: The higher sensitivity, the more obvious motion detective effect
- Email: Click Email. Once alarm triggers that it will send Email to appointed mailbox
- Snap: Click Snap. Once alarm triggers that it will linkage camera to snapshot picture and store it in the SD card
- Record: Click Record. Once alarm triggers that it will linkage camera to record video and restore it in the SD card. Otherwise, you can setup the FTP uploading mode to store record video file
- Alarm Output: There is a active warner connected to the alarm output port. Once alarm triggers that it will linkage embedded relay switch to make alarm output
- Enable PTZ: When motion detection triggers alarm, it will linkage the PTZ motion
- Preset: When motion detection triggers alarm, it will linkage the presets
- Snap Interval: Set the snapshot interval time
- Snap Count: Set the snapshot count per second
  - After complete all parameters setting, click Save, the settings will take effect immediately.

#### 4.8 Privacy Mask

IP Camera Privacy Mask setting interface as shown in the follow figure:

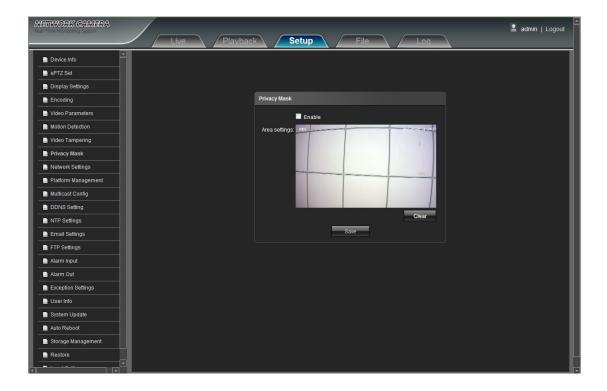

- Enable: Enable or disable the Privacy Mask function
- Area Settings: Press and darg the left mouse button in the Area Settings preview interface, then darw the check optional to set the mask area
- Clear: Click Clear to delete the current mask area

After complete all parameters setting, click Save and then the settings will take effect immediately.

#### 4.9 Network Settings

IP Camera Network Settings interface as shown in the follow figure:

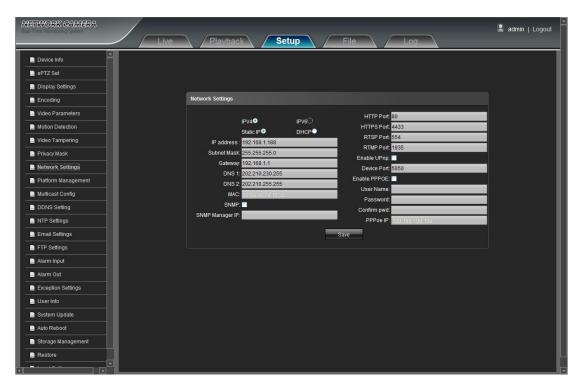

- IPV4: IP protocol version No. is 4
- IPV6: IP protocol version No. is 6
- Static IP: The device IP address is permanent
- DHCP: Enable DHCP, then IP camera will get the IP address from router automatically
- IP Address: Input the corresponding numbers to change the IP address
- Subnet Mask: Input the corresponding IP subnet mask
- Gateway: Input the corresponding gateway address
- DNS 1: DNS server IP address
- DNS2: DNS server second IP address
- SNMP: To detect the device connected on the network whether it will cause any management attention
- SNMP Manager IP: Input the corresponding SNMP manager IP address
- HTTP Port: Input the corresponding port ( Default is 80)
- HTTPS Port: Input the corresponding port ( Default is 4433)
- RTSP Port: Use domain name to access and login device need mapping RTSP, default port is 554
- RTMP Port: Use domain name to access and login device need mapping RTMP, default port is 1935
- Enable UPNP: Enable UPNP, then device port and HTTP port will be mapped to the router automatically
- **Device Port:** Input the corresponding device port(Default is 5050)
- Enable PPPOE: Click to enable PPPOE

**User Name:** Input the user name **Password:** Input the password

Confirm pwd: Input the password again to confirm it

PPPOE IP: Input device dynamic address

After complete all parameters setting, click **Save**, then the settings will take effect immediately.

#### 4.10 Platform Management

Network High Speed Dome Platform Management interface as shown in the follow figure:

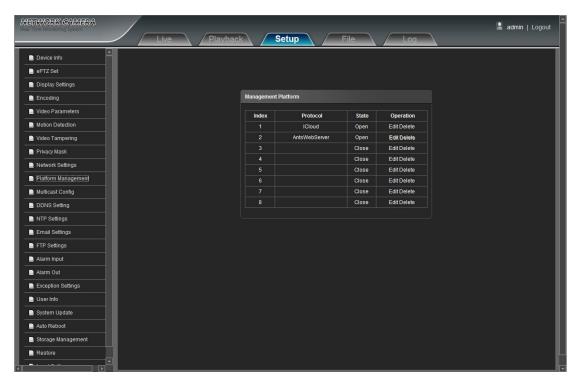

User can open, close, edit and delete the protocol in the Management Platform interface.

#### 4.11 Multicast Config

IP Camera Multicast Config interface as shown in the follow figure:

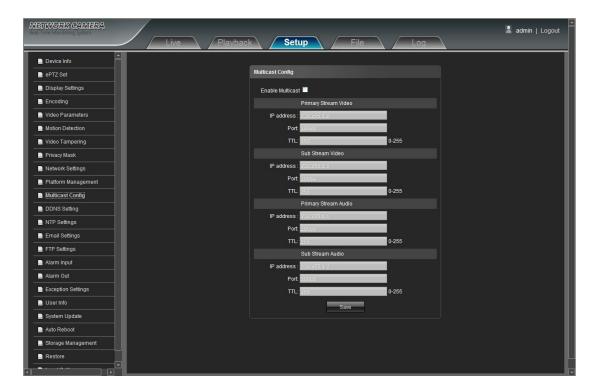

Multicast Config is in disable status by default. While click **Enable Multicast**, users can set the primary stream, sub stream, audio IP address, port, and TTL.

#### 4.12 DDNS Setting

DDNS is implemented through a dynamic domain resolution server. It requires a PC running in the server with fixed IP address on the Internet. IP Camera network setting interface as below figure:

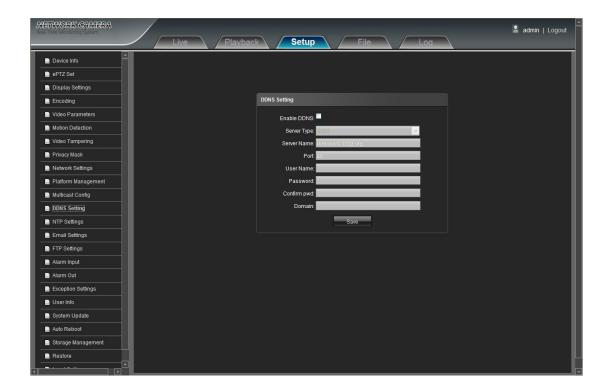

- Enable DDNS: Enable or Disable DDNS function
- Server Type: Select DDNS server type (There are Dyndns/ PeanutHull/ NO-IP/ 3322/ DnsDynamic five types selectable)
- Server Name: Input server name, for example, member.3322.org
- Port: Input port
- User Name: Input user name
- Password: Input password
- Confirm pwd: Input the password again to confirm it
- **Domain:** Input the second domain

After complete parameters setting, click Save and then the settings will take effect immediately.

#### 4.13 NTP Settings

IP Camera NTP Settings interface as shown in the follow figure:

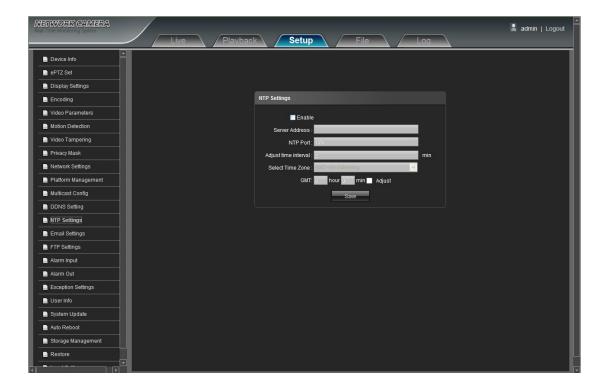

- Enable NTP: Enable or disable NTP function
- Server Address: Input NTP server IP address
- NTP Port: SNTP only supports TCP transmission, default port is 123
- Adjust Time Interval: Input the interval time
- Select Time Zone: Different area time format selectable
- GMT: Adjust the time to make it more exact

After complete all parameters setting, click Save, then the settings will take effect immediately.

#### 4.14 Email Settings

IP Camera Email Settings interface as shown in the follow figure:

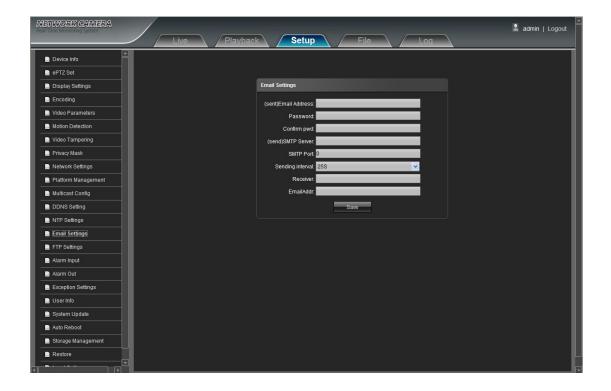

- (sent)Email Address: Input the address of the outbox
- Password: Input the password of the outbox
- Confirm pwd: Input the password again to confirm it
- (send)SMTP Server: Input the smtp server address of the outbox
- **SMTP Port:** Input the smtp server port of the outbox
- Sending Interval: Input the sending interval time. There are 25S/35S/45S/55S four options
- Receiver: Input the mail receiver name
- Email Address: Input the address of the inbox

After complete all parameters setting, click Save and then the settings will take effect immediately.

#### 4.15 FTP Settings

IP Camera FTP Settings interface as shown in the follow figure:

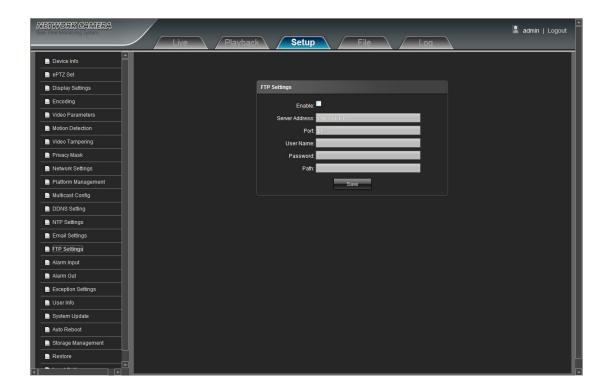

- Enable: Click **Enable** to enable or disable FTP function
- Server Address: Input the server address required to upload
- Port: Input the server port, default is 21
- User Name: Input the user name required to upload
- Password: Input the password required to upload
- Path: Input the file path required to upload

After complete all parameters setting, click Save and then the settings will take effect immediately.

#### 4.16 Alarm Input

IP Camera Alarm Input setting interface as shown in the follow figure:

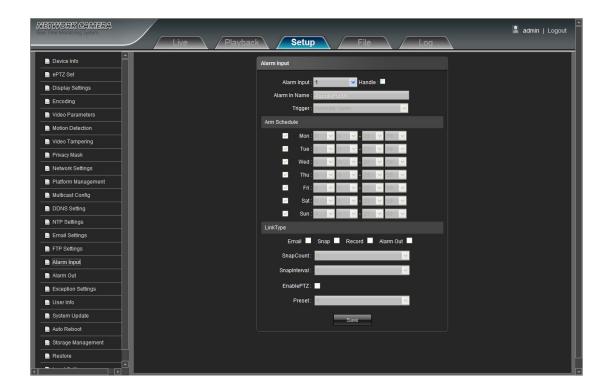

- Alarm Input: Select the alarm input number, there are 1/2 optional. Then click Handle can implement follow parameters settings
- Alarm In Name: Input alarm input name
- Trigger: Select the alarm status: Normally Open/ Normally Close
- Arm Schedule: Alarm schedule can be set from Monday to Sunday
- Email: Click Email. Once alarm triggers that it will send Email to appointed mailbox
- Snap: Click Snap. Once alarm triggers that it will snapshot current image picture
- Record: Click Record. Once alarm triggers that it will record video automatically
- Alarm Output: Click Alarm Output. There is a active warner connected to the alarm output port. Once alarm triggers that it will linkage embedded relay switch to make alarm output
- Snap Count: Set the snapshot count per second
- Snap Interval: Set the snapshot interval time
- Enable PTZ: Click Enable PTZ. When alarm input riggers alarm, it will linkage the PTZ motion
- Preset: Select the linkage preset point from 1 to 8 optional

After complete all parameters setting, click Save, the settings will take effect immediately.

#### 4.17 Alarm Out

IP Camera Alarm Out setting interface as shown in the follow figure:

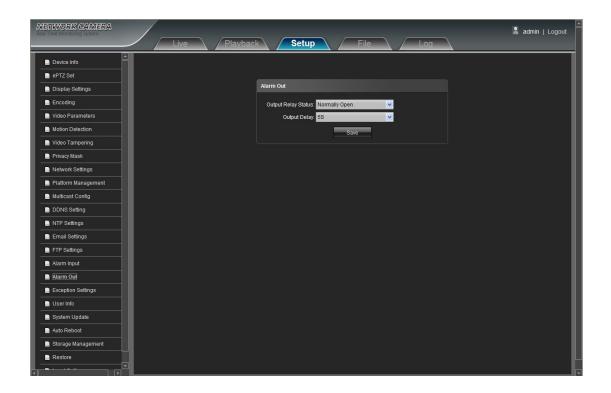

- Output Relay Status: Normally Open/ Normally Close selectable
- Output Delay: Select the alarm output delay time(when alarm trigger is over, it will output corresponding alarm delay time)

After complete all parameters setting, click Save and the settings will take effect immediately.

### 4.18 Exception Settings

IP Camera Exception Settings interface as shown in the follow figure:

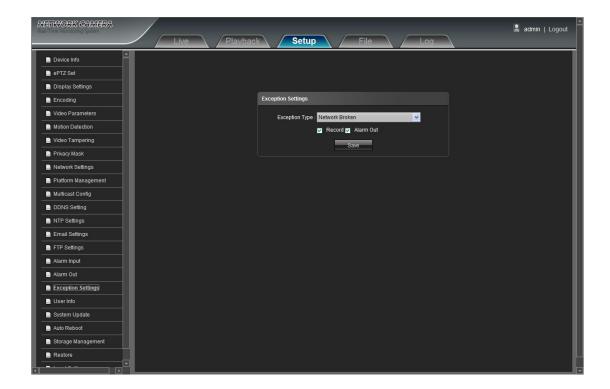

- Exception Type: There are Network Broken/ IP Address Conflict/ Illegal Access/ three exception types selectable
- Record: Click Record, it will linkage to record video as any exception type triggers
- Alarm Output: Click Alarm Output, it will Linkage other alarm devices as any exception type triggers

  After complete all parameters setting, click Save and then the settings will take effect immediately.

#### 4.19 User Info

IP Camera **User Info** setting interface as below figure, **admin** is the administrator (default), **default** indicates general users.

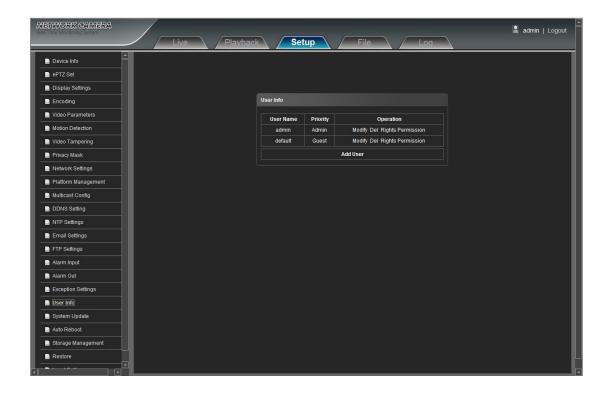

- Modify: Administrator account can modify login password, while general users can modigy user type including Guest, Operator two options, and setup different permission assignment in the **Rights Permission** settings
- **Del:** Delete the new user
- Rights Permission: Set rights permission assignment for new user
- Add User: Add a new user in need

Start up and login permission is accord with default user permission(default), as shown in the follow figure:

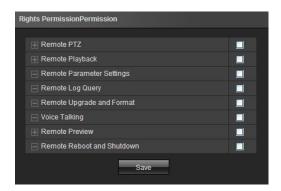

After complete all parameters setting, click Save and then the seetings will take effect immediately.

## 4.20 System Update

IP Camera System Update setting interface as shown in the follow figure:

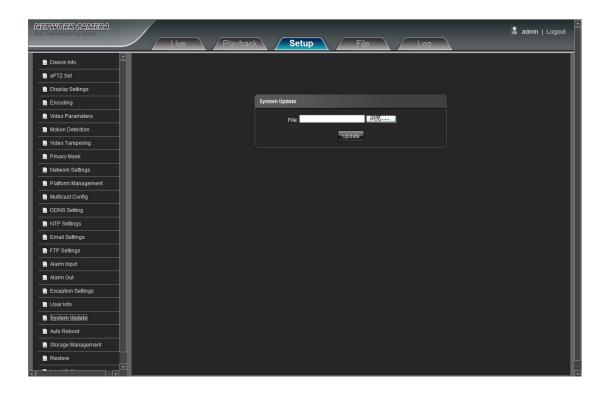

• File: Click Browse to find and select the upgrade kit, then click Update.

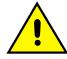

Non-technician should not try to operate system upgrade, do not cut off the power during upgrade process.

#### 4.21 Auto Reboot

IP Camera **Auto Reboot** setting interface as below figure. Select **Maintenance Mode**, there are Disable/ Every Day/ Every Week/ Once four modes optional, then IPC will reboot as appointed mode.

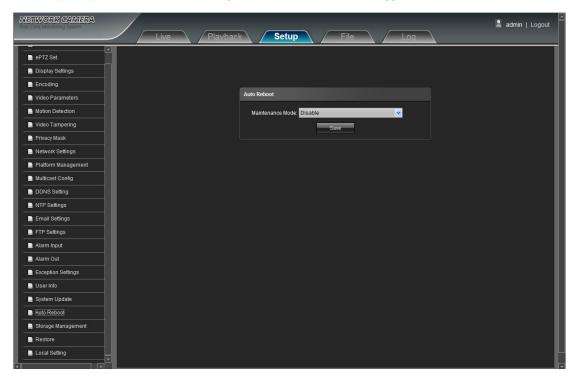

#### 4.22 Storage Management

IP Camera **Storage Management** setting interface as below figure, you can check current HDD Capacity(MB)/ Free Spare (MB)/ Status, and format HDD. As shown in the follow figure:

Note: Please turn off the power supply, before you insert or take out the TF card.

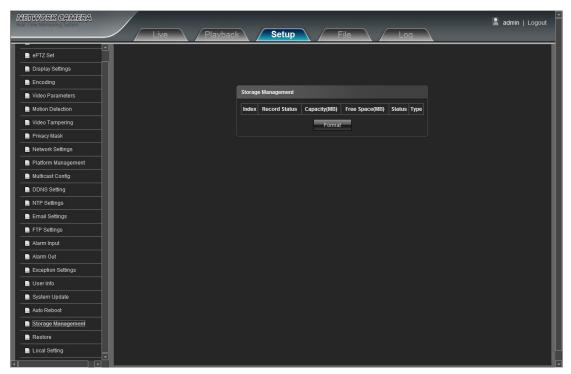

#### 4.23 Restore

IP Camera **Restore** setting interface as shown in the follow figure:

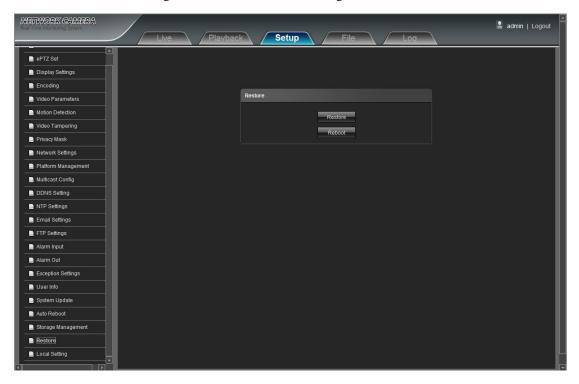

• **Restore:** Restore the factory settings

• Reboot: Reboot the device

#### 4.24 Local Setting

IP Camera Local Setting interface as shown in the follow figure:

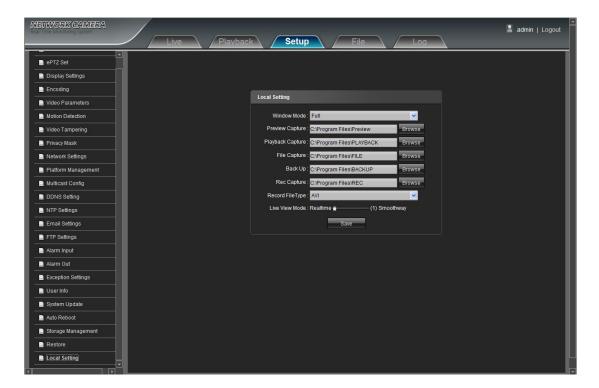

- Window Mode: Set the preview window mode(Full/ 4:3/ 16:9/ Original Image optional)
- Preview Capture: Select and modify the preview capture file storage path
- Playback Capture: Select and modify the video record capture file storage path
- File Capture: Select and modify the file management capture file storage path
- Back Up: Select and modify video record backup file storage path
- Rec Capture: Select and modify the preview interface video record file storage path
- Record File Type: Only AVI format one option for default
- Live View Mode: Realtime/ Smoothway two types selectable, the value of them can be adjustable
   After complete all parameters settings, click Save and then the settings will take effect immediately.

## 5. File Management

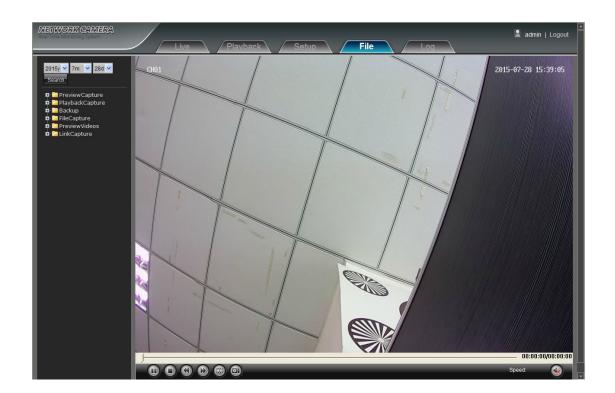

#### 5.1 Search

Input the concrete time, and click the Search button, the lower part displays searched images and videos (double click to display files)

Note: It can modify video or image storage path, and later chapter will make a brief instruction (more details please refer to page 25: 4.24 Local Setting)

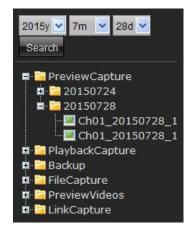

#### 5.2 Preview Capture

To review preview capture files, search and double click the image files directly.

#### 5.3 Playback Capture

To review video record playback capture files, search and double click the image files directly.

#### 5.4 Backup

To review playback video files, search and double click the video files directly.

#### 5.5 File Capture

To review capture files in file management, search and double click the image files directly.

#### 5.6 Preview Videos

To review preview interface video record files, search and double click the video files directly.

#### 5.7 Linkage Capture

To review motion detection, tampering alarm, alarm output, ect. alarm linkage capture files, search and double click the image files directly.

#### 5.8 Backup Video Play

- Start: Click button to play the backup video image file
- Stop: Click button to stop the play
- Slow: Click button to slow play the backup video image file

- Fast: Click button to fast play the backup video image file
- Frame: Click button to play the backup video image file by frame
- Capture: Click button to snap the backup video image during display
- Voice: Click button to select turn on/ off the voice during backup video image display

## 6. Log

Click **Search** on the **Log** interface, check device log according to the video type and date time, as shown in the below figure:

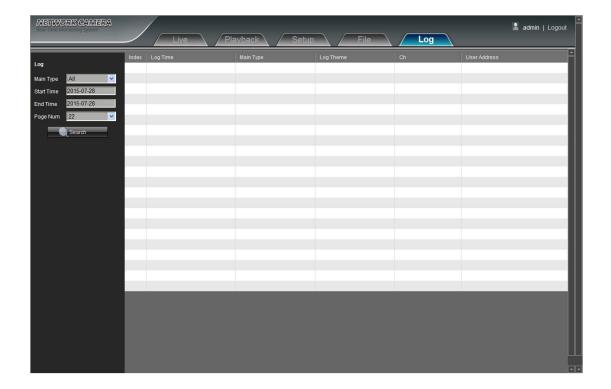

- Main Type: Select the log type to check. There are Alarm/ Exception Settings/ Operation / Setup optional, or click All to check all types of them
- Start Time/ End Time: Select the time quantum of log to check
- Page Num: Select the log number of each page to display on the interface
   After finishing all settings above, click Search and then the log information will display on the left blank area

## 7. Exit

Click **Logout** to log out, as shown in the follow figure:

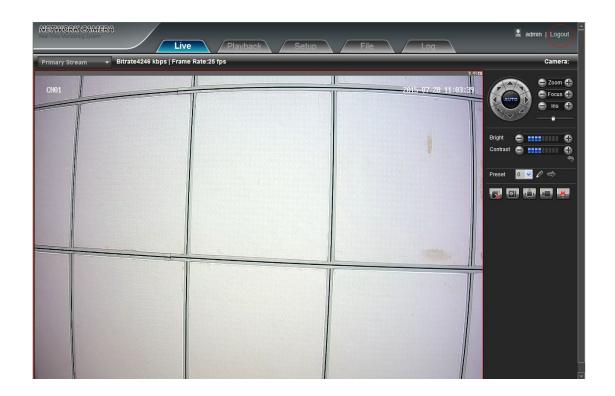